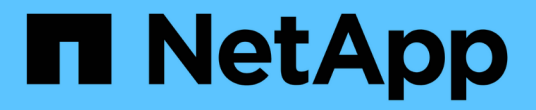

鑑識 Cloud Insights

NetApp April 16, 2024

This PDF was generated from https://docs.netapp.com/zh-tw/cloudinsights/forensic\_activity\_history.html on April 16, 2024. Always check docs.netapp.com for the latest.

# 目錄

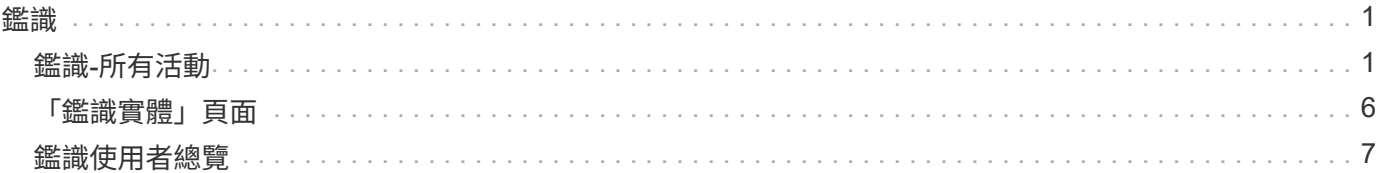

## <span id="page-2-1"></span><span id="page-2-0"></span>鑑識**-**所有活動

「所有活動」頁面可協助您瞭解在工作負載安全性環境中、對實體所執行的行動。

檢查所有活動資料

按一下「鑑識」**>**「活動鑑識」、然後按一下「所有活動」索引標籤以存取「所有活動」頁面。本頁概述您環境 中的活動、重點說明下列資訊:

•顯示 ActivityHistory(活動記錄)的圖表(根據所選的整體時間範圍、每分鐘/每5分鐘/每10分鐘存取一次)

您可以在圖表中拖曳矩形來縮放圖表。將載入整個頁面以顯示縮放時間範圍。放大時、會顯示可讓使用者縮 小的按鈕。

• 活動類型\_的圖表。若要依活動類型取得活動記錄資料、請按一下對應的x軸標籤連結。

- 「實體類型」上的「活動」圖表。若要依實體類型取得活動記錄資料、請按一下對應的x軸標籤連結。
- 「所有活動」資料的清單

「\_\*所有活動\*」表格顯示下列資訊。請注意、並非所有這些欄都會預設顯示。您可以按一下「齒輪」圖示來選 取要顯示的欄 ©

- 存取實體的\*時間\*、包括上次存取的年、月、日和時間。
- 使用連結存取實體的\*使用者\* ["](#page-8-0)[使用者資訊](#page-8-0)["](#page-8-0)。
- 使用者執行的\*活動\*。支援的類型包括:
	- 變更群組擁有權:群組擁有權屬於檔案或資料夾。如需群組擁有權的詳細資訊、請參閱 ["](https://docs.microsoft.com/en-us/previous-versions/orphan-topics/ws.11/dn789205(v=ws.11)?redirectedfrom=MSDN)[此連結。](https://docs.microsoft.com/en-us/previous-versions/orphan-topics/ws.11/dn789205(v=ws.11)?redirectedfrom=MSDN)["](https://docs.microsoft.com/en-us/previous-versions/orphan-topics/ws.11/dn789205(v=ws.11)?redirectedfrom=MSDN)
	- 變更擁有者:檔案或資料夾的擁有權變更為其他使用者。
	- 變更權限-檔案或資料夾權限已變更。
	- 建立-建立檔案或資料夾。
	- 刪除-刪除檔案或資料夾。如果刪除資料夾、則會針對該資料夾和子資料夾中的所有檔案取得\_DELETE \_ 事件。
	- 讀取-檔案已讀取。
	- 讀取中繼資料:僅適用於啟用資料夾監控選項。將在Windows上開啟資料夾或在Linux資料夾內執行「 ls」時產生。
	- 重新命名-重新命名檔案或資料夾。

◦ 寫入-資料寫入檔案。

- 寫入中繼資料-寫入檔案中繼資料、例如權限已變更。
- 其他變更:上述未提及的任何其他事件。所有未對應的事件都會對應至「其他變更」活動類型。適用於 檔案和資料夾。
- 實體的\*路徑\*、並連結至 ["](https://docs.netapp.com/zh-tw/cloudinsights/forensic_entity_detail.html)[實體詳細資料](https://docs.netapp.com/zh-tw/cloudinsights/forensic_entity_detail.html)["](https://docs.netapp.com/zh-tw/cloudinsights/forensic_entity_detail.html)
- 實體類型、包括實體(例如檔案)副檔名(.doc,.docx、.tmp,等等)
- 實體所在的\*設備\*
- 用於擷取事件的\*傳輸協定\*。
- 當原始檔案重新命名時、用於重新命名事件的\*原始路徑\*。根據預設、此欄在表格中不可見。使用欄選取器 將此欄新增至表格。
- 實體所在的\* Volume \*。根據預設、此欄在表格中不可見。使用欄選取器將此欄新增至表格。

篩選取證活動歷程記錄資料

您可以使用兩種方法來篩選資料。

- 1. 將游標暫留在表格中的欄位上、然後按一下出現的篩選圖示。此值會新增至頂端\_Filter by(篩選條件)清單 中的適當篩選條件。
- 2. 輸入「篩選條件」欄位以篩選資料:

按一下「**+**」按鈕、從頂端的「篩選條件」小工具中選取適當的篩選條件:

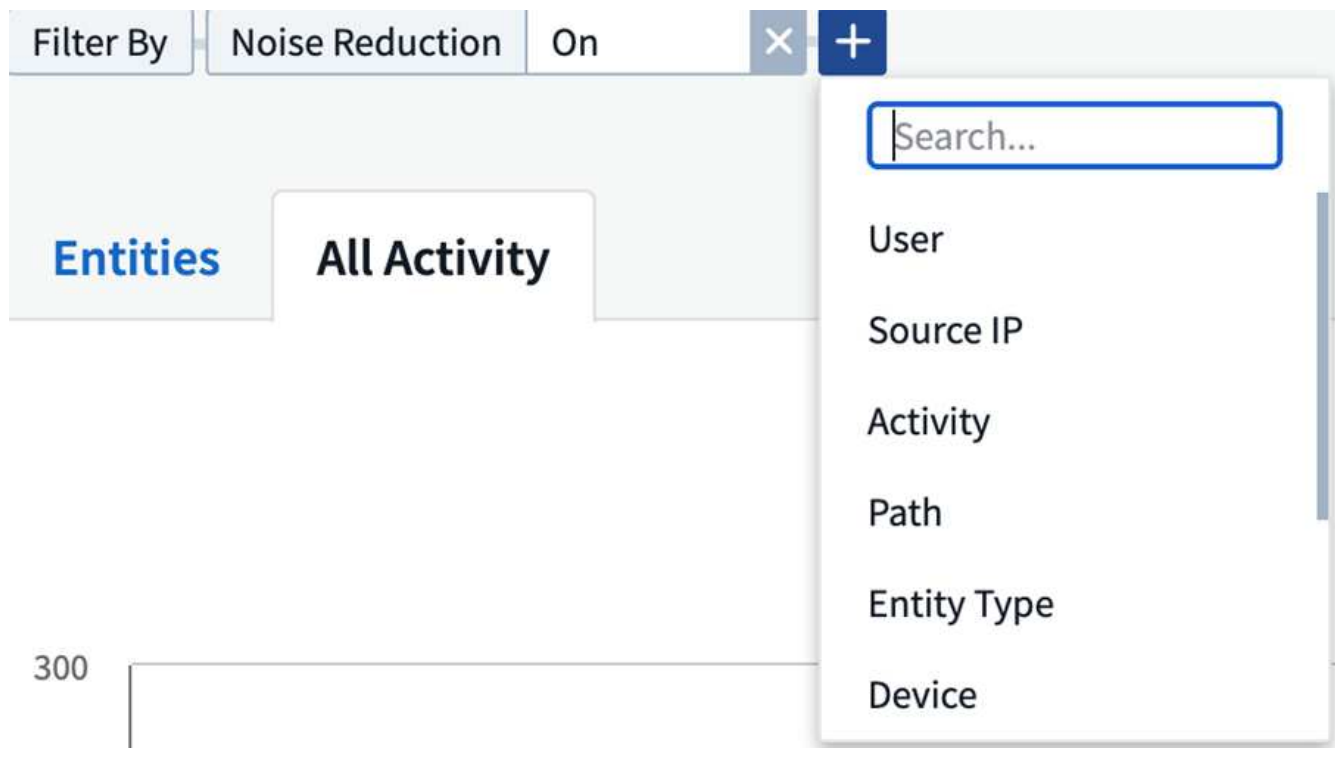

輸入搜尋文字

按Enter或按一下篩選方塊外側以套用篩選條件。

您可以依下列欄位篩選取證活動資料:

- \*活動\*類型。
- 存取實體的來源**IP**。您必須以雙引號提供有效的來源IP位址、例如「10.1.1.1」。不完整的IP(例如"10.1.1. **"**、**"10.1.**.\*"等)將無法運作。
- \*傳輸協定\*以擷取特定傳輸協定的活動。
- 執行活動的使用者名稱。您需要提供確切的使用者名稱以進行篩選。無法使用部分使用者名稱進行搜尋、或 是以「\*」為前置或後置的部分使用者名稱進行搜尋。
- \*雜訊抑制\*可篩選使用者在過去2小時內建立的檔案。它也可用來篩選使用者存取的暫存檔(例如、.tmp檔案 )。

下列欄位必須遵守特殊篩選規則:

- 實體類型、使用實體(檔案)副檔名
- 實體路徑
- 執行活動的使用者
- 實體所在的設備(SVM)
- \*實體所在的Volume \*
- 當原始檔案重新命名時、用於重新命名事件的\*原始路徑\*。

篩選時、上述欄位必須符合下列條件:

- 確切值應在引號內:範例:「searchtext」
- 萬用字元字串不得包含引號:範例:searchtext、\\*searchtext\*會篩選任何包含「searchtext」的字串。
- 字串加上字首、例如:searchtext\*、會搜尋以「searchtext」開頭的任何字串。

#### 排序取證活動記錄資料

您可以依時間、使用者、來源IP、活動、路徑 和實體類型 來排序活動記錄資料。根據預設、表格會依遞減 的 Timed 順序排序、表示最新的資料會先顯示。「 Device」和「 Protocol」欄位的排序功能已停用。

#### 匯出所有活動

您可以按一下「活動記錄」表格上方的「 Export」(匯出)按鈕、將活動記錄匯出至.CSV檔案。請注意、只會 匯出前 100 、 000 筆記錄。視資料量而定、匯出作業可能需要幾秒鐘到幾分鐘的時間才能完成。

#### 所有活動的欄選擇

「\_All activity」(全部活動)表格預設會顯示選取欄。若要新增、移除或變更欄、請按一下表格右側的齒輪圖 示、然後從可用欄清單中選取。

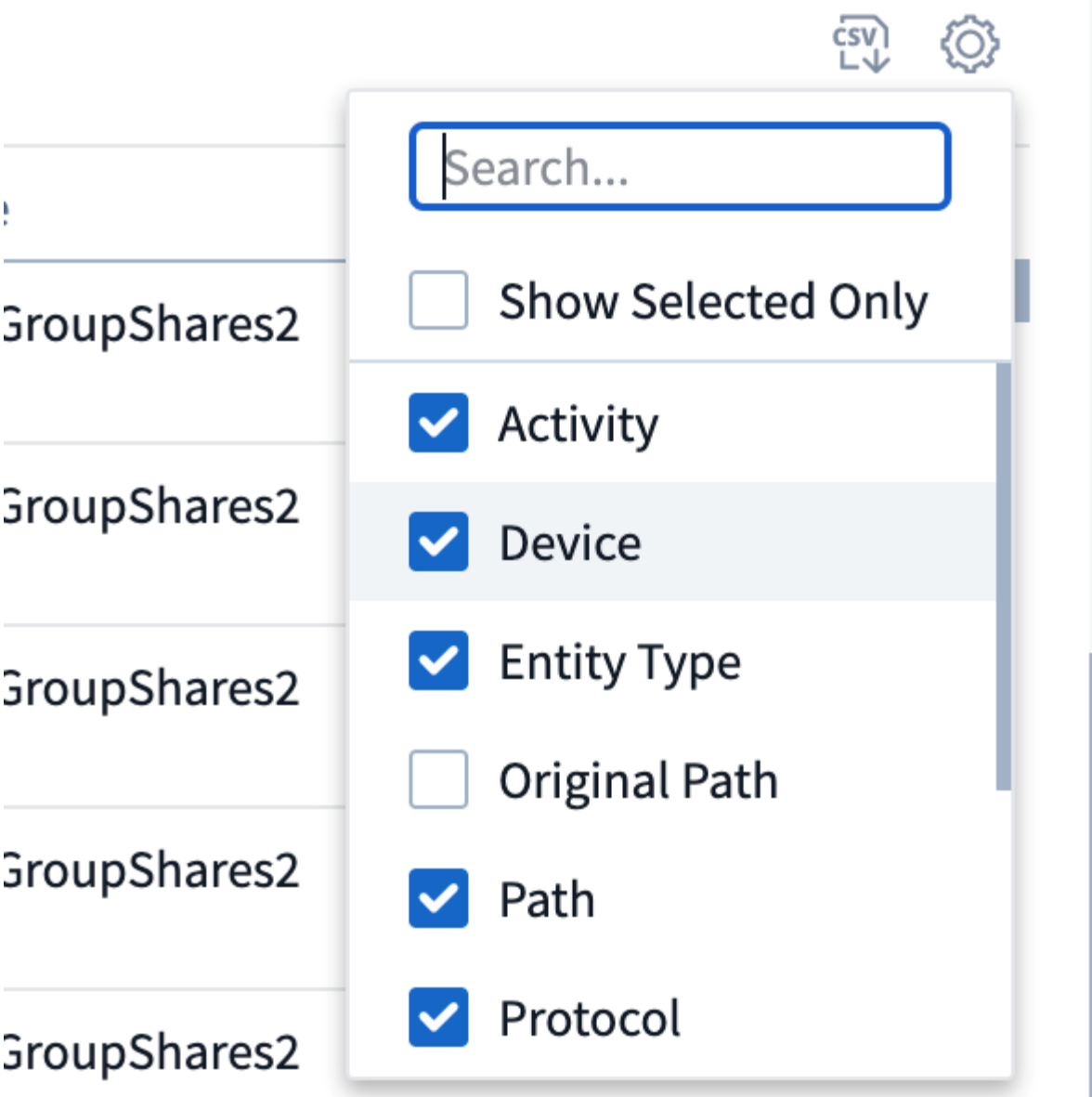

## 活動記錄保留

活動歷程記錄會保留13個月、適用於作用中的工作負載安全環境。

## **Forensics**頁面中篩選器的適用性

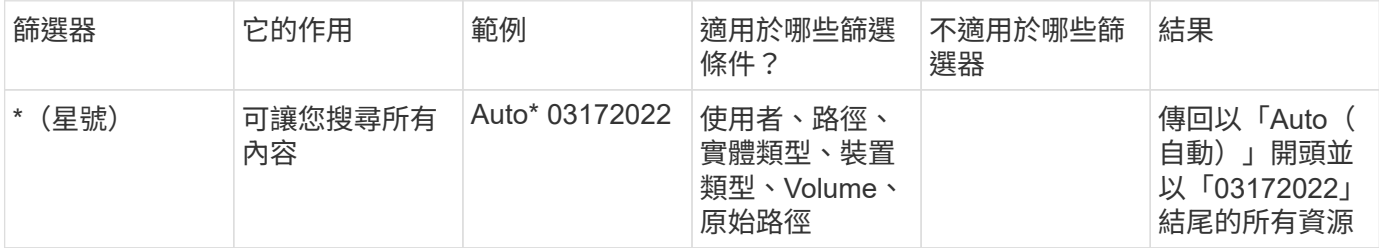

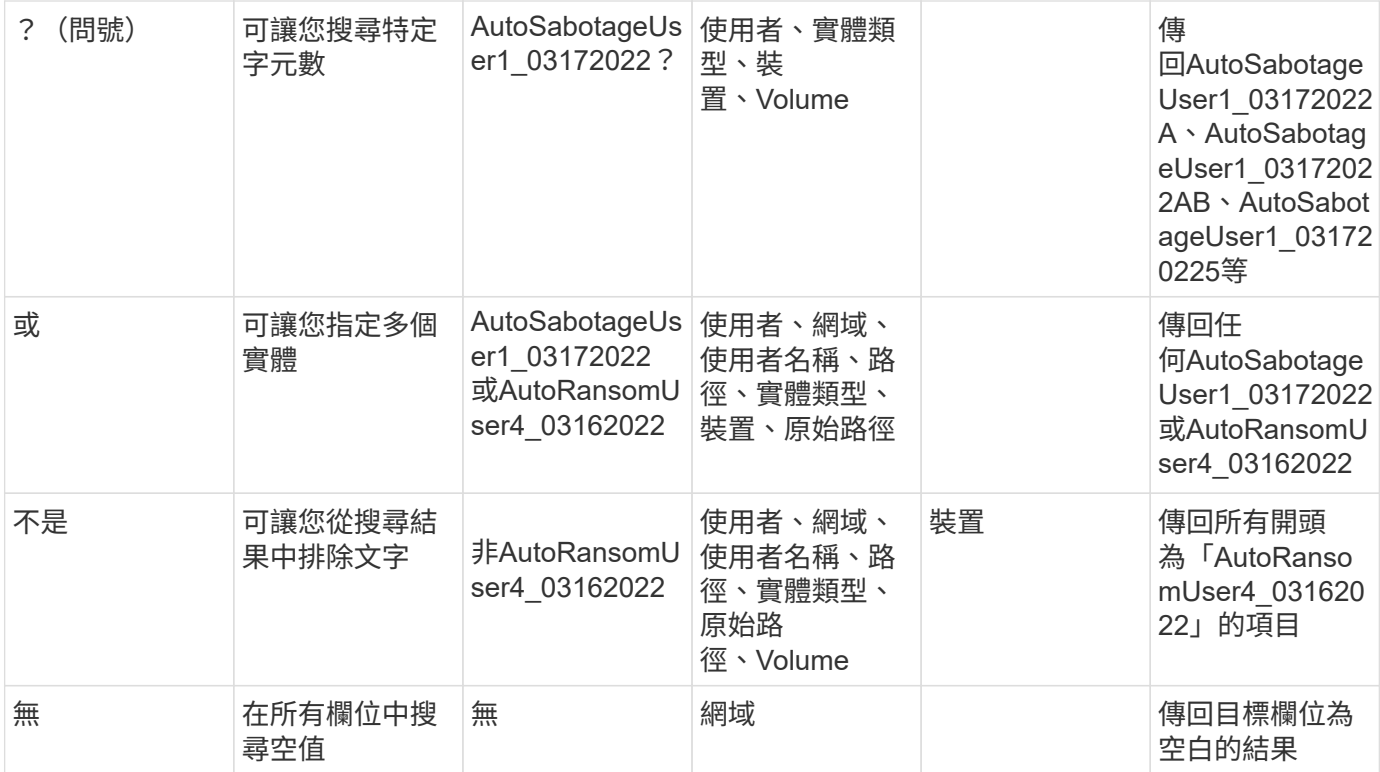

## 路徑**/**原始路徑搜尋

## 包含/不含/的搜尋結果會有所不同

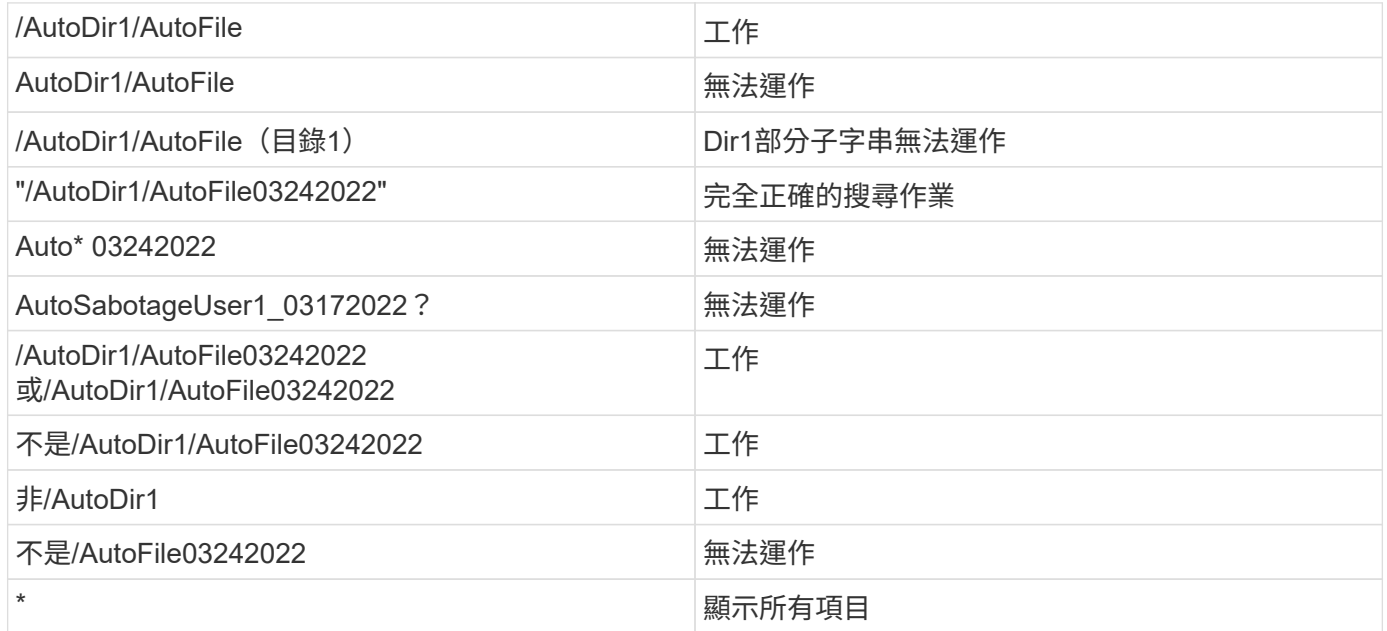

## 疑難排解

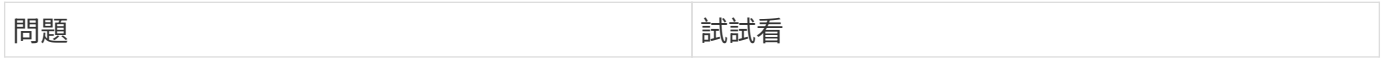

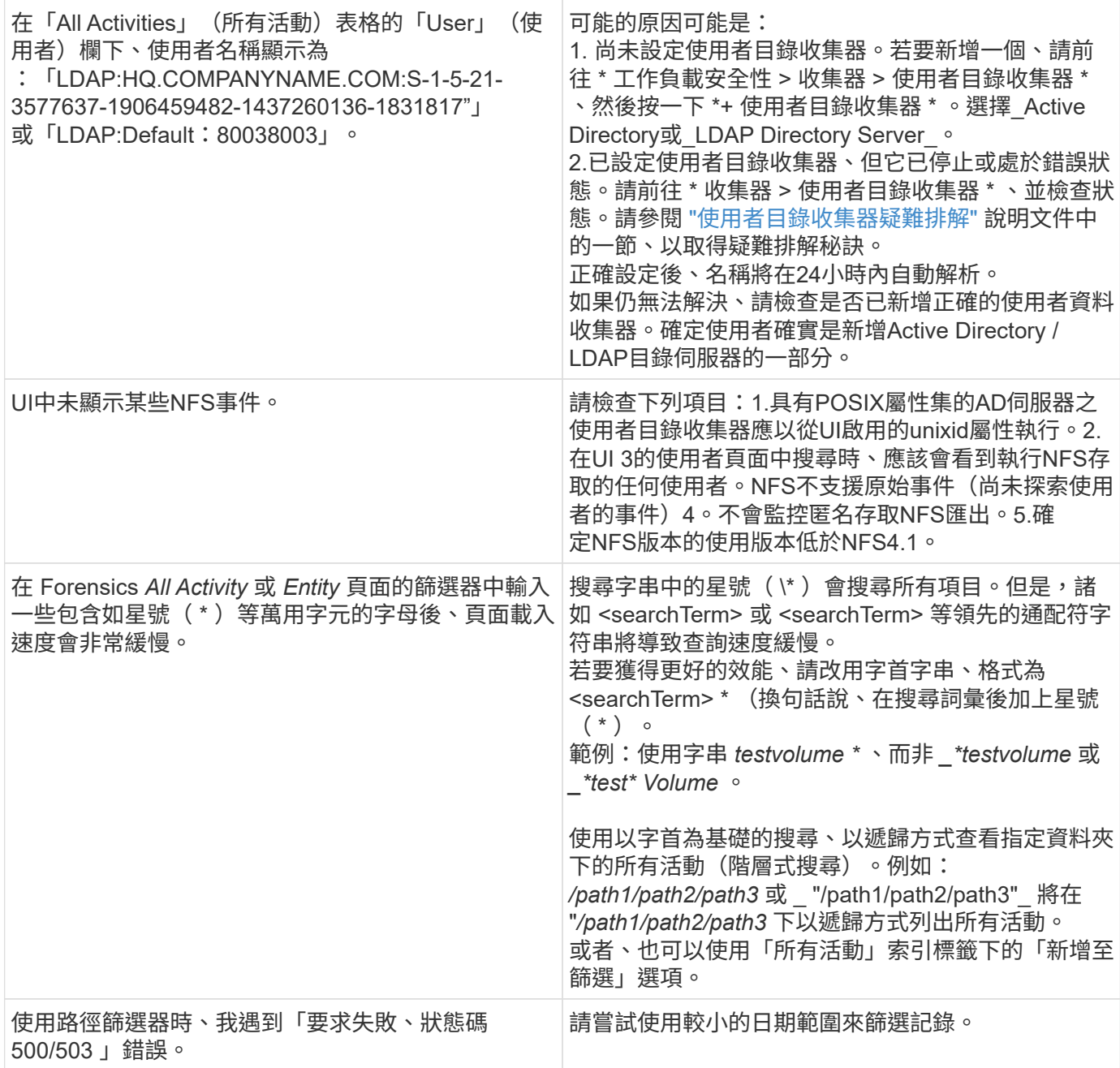

# <span id="page-7-0"></span>「鑑識實體」頁面

「鑑識實體」頁面提供您環境中實體活動的詳細資訊。

#### 檢查實體資訊

按一下「鑑識」**>**「活動鑑識」、然後按一下「實體」索引標籤以存取「實體」頁面。

本頁概述您環境中的實體活動、重點說明下列資訊: \*每分鐘存取的\_獨特實體\_圖表\*存取的\_實體類型\_\*公用路 徑的明細表\_\*總共50個實體中的\_前50個實體\_清單

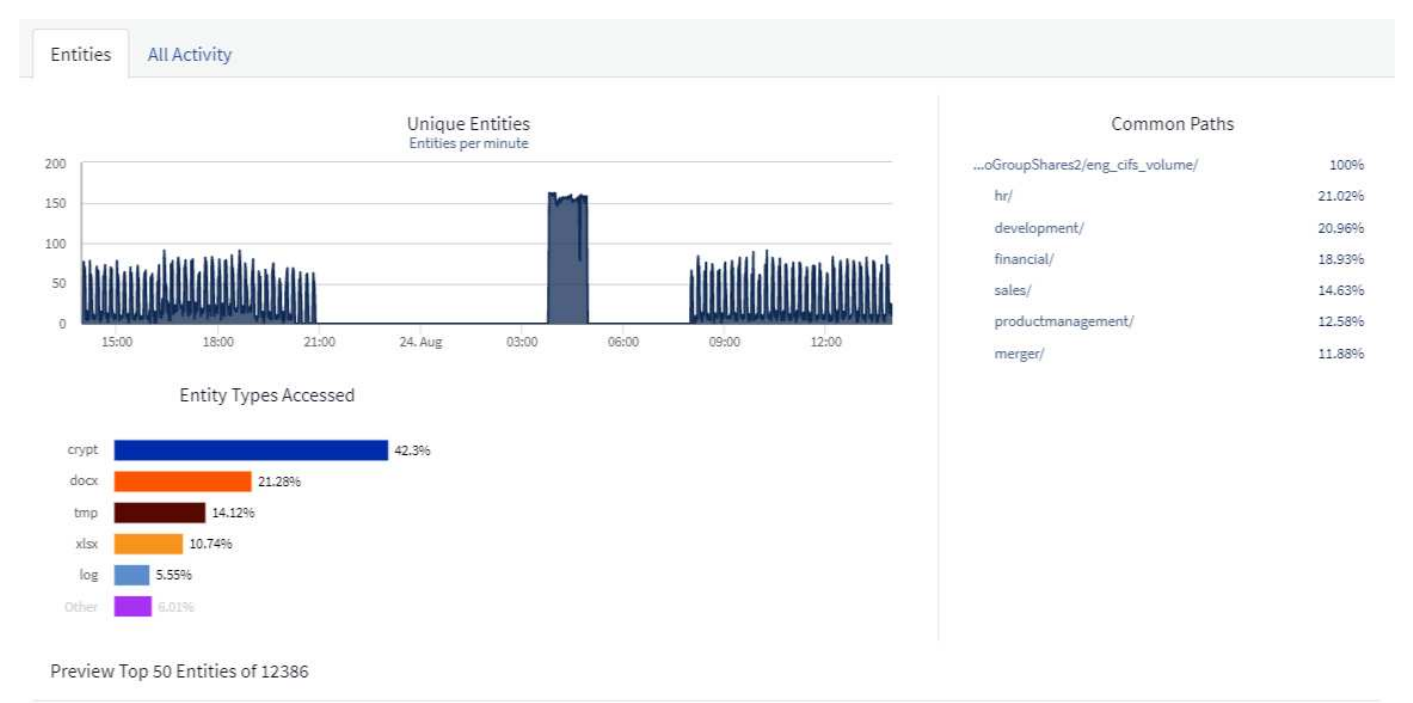

#### Activities  $\downarrow$ Name Entity Type Device Path Tech Tower.ppbx /ENG\_CIFS\_volume/Sales/Tech 39 pptx demoGroupShares2 Tower.pptx Kevin\_Obrien.xlsx /ENG\_CIFS\_volume/Sales/Kevin\_Obrien.xl xlsx demoGroupShares2 37 Harrison\_Ware.docx demoGroupShares2 docx /ENG\_CIFS\_volume/Sales/Harrison\_Ware. 35 docx /ENG\_CIFS\_volume/Sales/Matter Shop<br>Lifters.pptx Matter Shop Lifters.pptx pptx demoGroupShares2 35

#### 按一下清單中的實體、會開啟該實體的總覽頁面、顯示實體的設定檔、其中包含名稱、類型、裝置名稱、最常存 取的位置IP和路徑、以及實體行為、例如使用者、IP、 以及上次存取實體的時間。

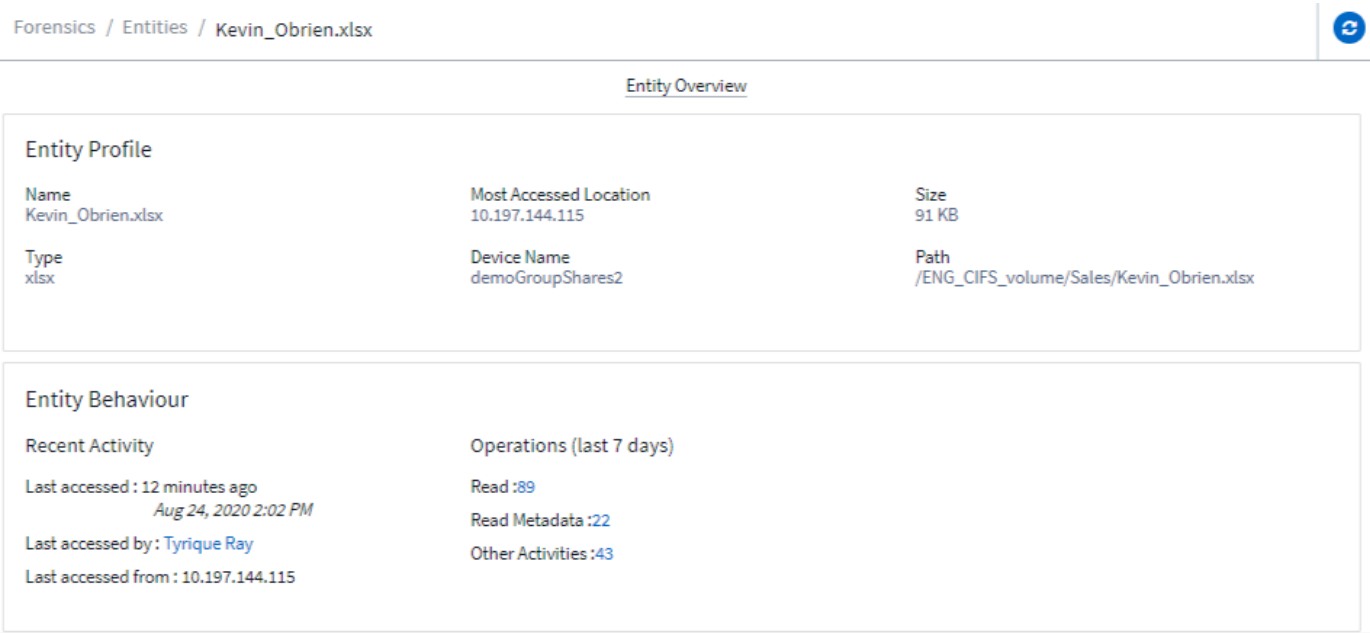

# <span id="page-8-0"></span>鑑識使用者總覽

每位使用者的資訊都會在「使用者總覽」中提供。使用這些檢視來瞭解使用者特性、相關實體及最近的活動。

#### 使用者設定檔

使用者設定檔資訊包括聯絡資訊和使用者位置。設定檔提供下列資訊:

- 使用者名稱
- 使用者的電子郵件地址
- 使用者管理程式
- 使用者的電話聯絡人
- 使用者位置

## 使用者行為

使用者行為資訊可識別使用者最近執行的活動和作業。這些資訊包括:

- 最近的活動
	- 上次存取位置
	- 活動圖表
	- 警示
- 過去七天的營運
	- 作業數量

重新整理時間間隔

使用者清單每12小時重新整理一次。

保留政策

如果不再重新整理、使用者清單會保留13個月。13個月後、資料將會刪除。如果您的工作負載安全環境已刪 除、則會刪除與環境相關的所有資料。

#### 版權資訊

Copyright © 2024 NetApp, Inc. 版權所有。台灣印製。非經版權所有人事先書面同意,不得將本受版權保護文件 的任何部分以任何形式或任何方法(圖形、電子或機械)重製,包括影印、錄影、錄音或儲存至電子檢索系統 中。

由 NetApp 版權資料衍伸之軟體必須遵守下列授權和免責聲明:

此軟體以 NETAPP「原樣」提供,不含任何明示或暗示的擔保,包括但不限於有關適售性或特定目的適用性之 擔保,特此聲明。於任何情況下,就任何已造成或基於任何理論上責任之直接性、間接性、附隨性、特殊性、懲 罰性或衍生性損害(包括但不限於替代商品或服務之採購;使用、資料或利潤上的損失;或企業營運中斷),無 論是在使用此軟體時以任何方式所產生的契約、嚴格責任或侵權行為(包括疏忽或其他)等方面,NetApp 概不 負責,即使已被告知有前述損害存在之可能性亦然。

NetApp 保留隨時變更本文所述之任何產品的權利,恕不另行通知。NetApp 不承擔因使用本文所述之產品而產 生的責任或義務,除非明確經過 NetApp 書面同意。使用或購買此產品並不會在依據任何專利權、商標權或任何 其他 NetApp 智慧財產權的情況下轉讓授權。

本手冊所述之產品受到一項(含)以上的美國專利、國外專利或申請中專利所保障。

有限權利說明:政府機關的使用、複製或公開揭露須受 DFARS 252.227-7013(2014 年 2 月)和 FAR 52.227-19(2007 年 12 月)中的「技術資料權利 - 非商業項目」條款 (b)(3) 小段所述之限制。

此處所含屬於商業產品和 / 或商業服務(如 FAR 2.101 所定義)的資料均為 NetApp, Inc. 所有。根據本協議提 供的所有 NetApp 技術資料和電腦軟體皆屬於商業性質,並且完全由私人出資開發。 美國政府對於該資料具有 非專屬、非轉讓、非轉授權、全球性、有限且不可撤銷的使用權限,僅限於美國政府為傳輸此資料所訂合約所允 許之範圍,並基於履行該合約之目的方可使用。除非本文另有規定,否則未經 NetApp Inc. 事前書面許可,不得 逕行使用、揭露、重製、修改、履行或展示該資料。美國政府授予國防部之許可權利,僅適用於 DFARS 條款 252.227-7015(b)(2014 年 2 月)所述權利。

商標資訊

NETAPP、NETAPP 標誌及 <http://www.netapp.com/TM> 所列之標章均為 NetApp, Inc. 的商標。文中所涉及的所 有其他公司或產品名稱,均為其各自所有者的商標,不得侵犯。